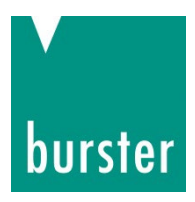

### **OPERATION MANUAL**

### **Resistomat 2311 PROFINET Integration into TIA Portal**

© 2023 burster praezisionsmesstechnik gmbh & co kg All rights reserved

Valid from: **01.02.2023** Tel.: +49-7224-645-0 Applies to: **Resistomat 2311-VXX03** 

Manufacturer: burster präzisionsmesstechnik gmbh & co kg<br>Talstr. 1 - 5 P.O. Box 1432 76593 Gernsbach 76587 Gernsbach Germany Germany

Email: info@burster.com [www.burster.com](http://www.burster.com/)

4426-2311PROFINETIAEN-5999-081530

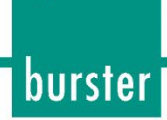

### **Contents**

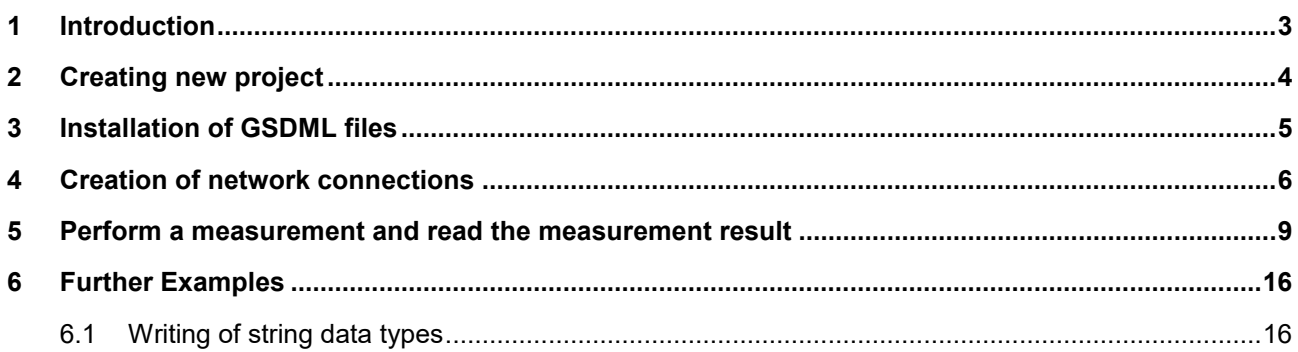

### **1 Introduction**

This quick start guide describes an approach how you can configure the RESISTOMAT® 2311 via TIA Portal using the example of S7-1511 CPU. Please note that the samples here cannot be directly used in your production line because they have beed extremely simplified to reach a better understanding. Therefore, you may have to complete them by checking of status, error, length values etc.

**Note:** *Please also note that you will have to use the RESISTOMAT® 2311 PROFINET manual to get futher information about input and output parameters (cyclic as well acyclic data transfer).*

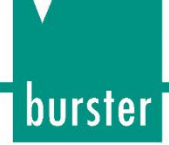

### **2 Creating new project**

1. Start the **Totally Integrated Automation Protal**, select *Create New Project* (a), assign the project a name (b) and click *Create* (c)*:*

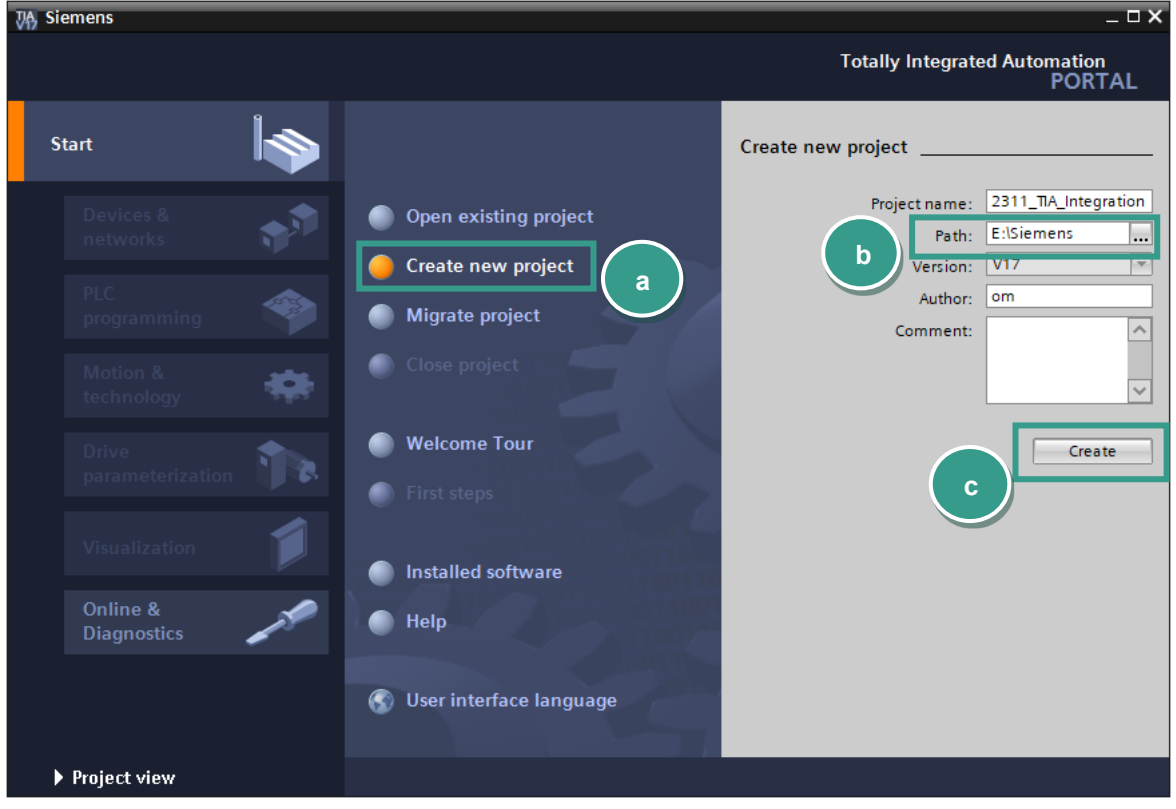

2. Go to *Devices & networks* (a) on the left side select *Add new device (b)* and look for yor CPU (c). Afterwards click the **Add** button (d).

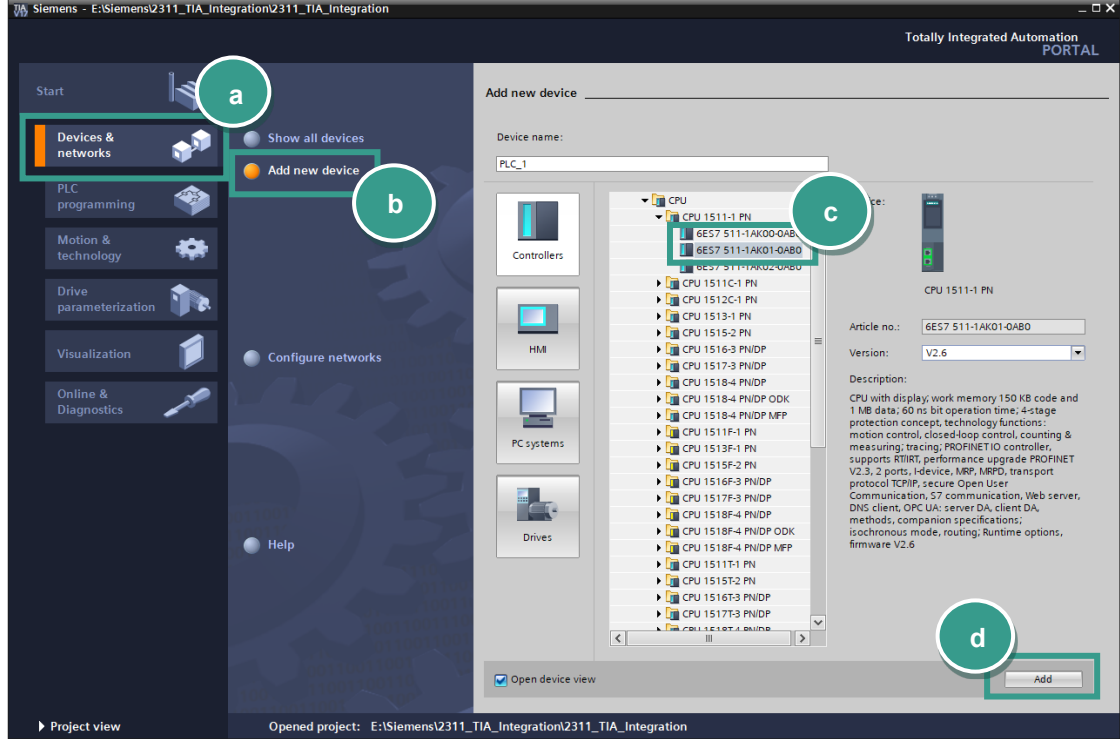

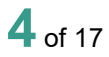

### **3 Installation of GSDML files**

- **Note:** Please make sure that your GSDML file is compatible to the field bus firmware in the Resistomat 2311. Also for compatibility reasons, uninstall all previous GSDML files of particular device if you have any!
- 1. Go to Options→Manage general station description files (GSD) (a)

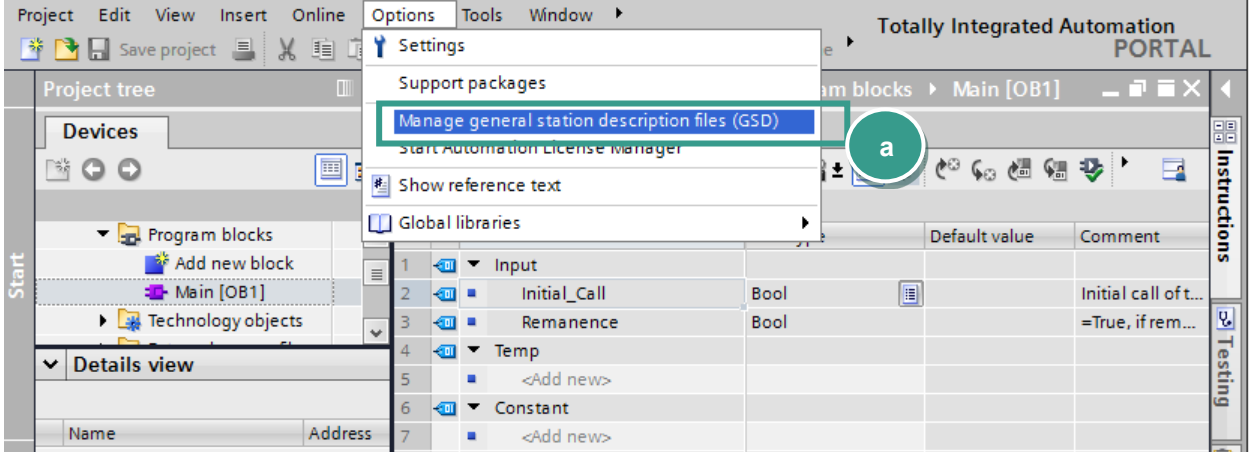

2. Navigate to your Resistomat 2311 GSDML directory (a) (you will find the GSD on www.burster.com/en/download-area), select the GSDML file (b) and click *Install* (c)

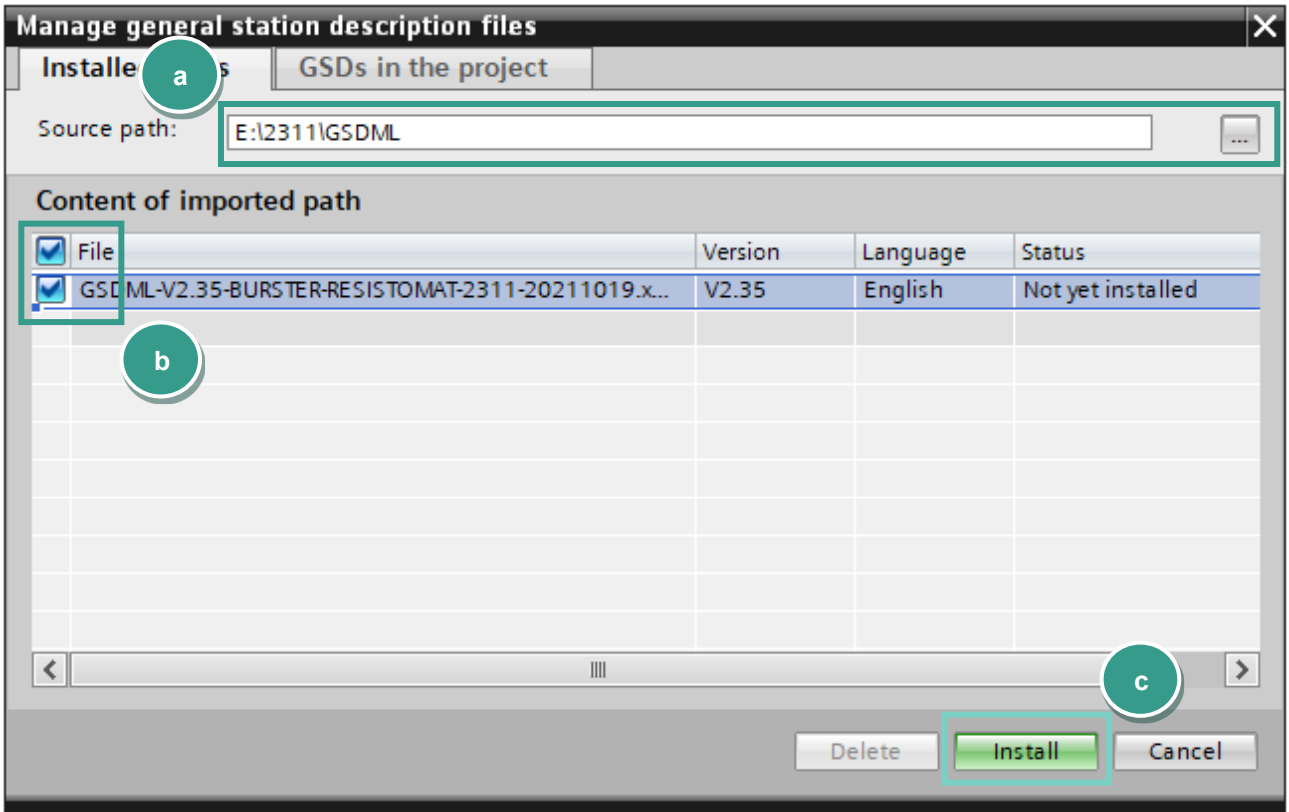

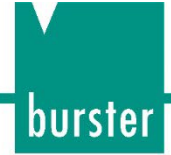

### **4 Creation of network connections**

1. Double click *Device Configuration* (a) in the project tree und switch to **Network view** (b) :

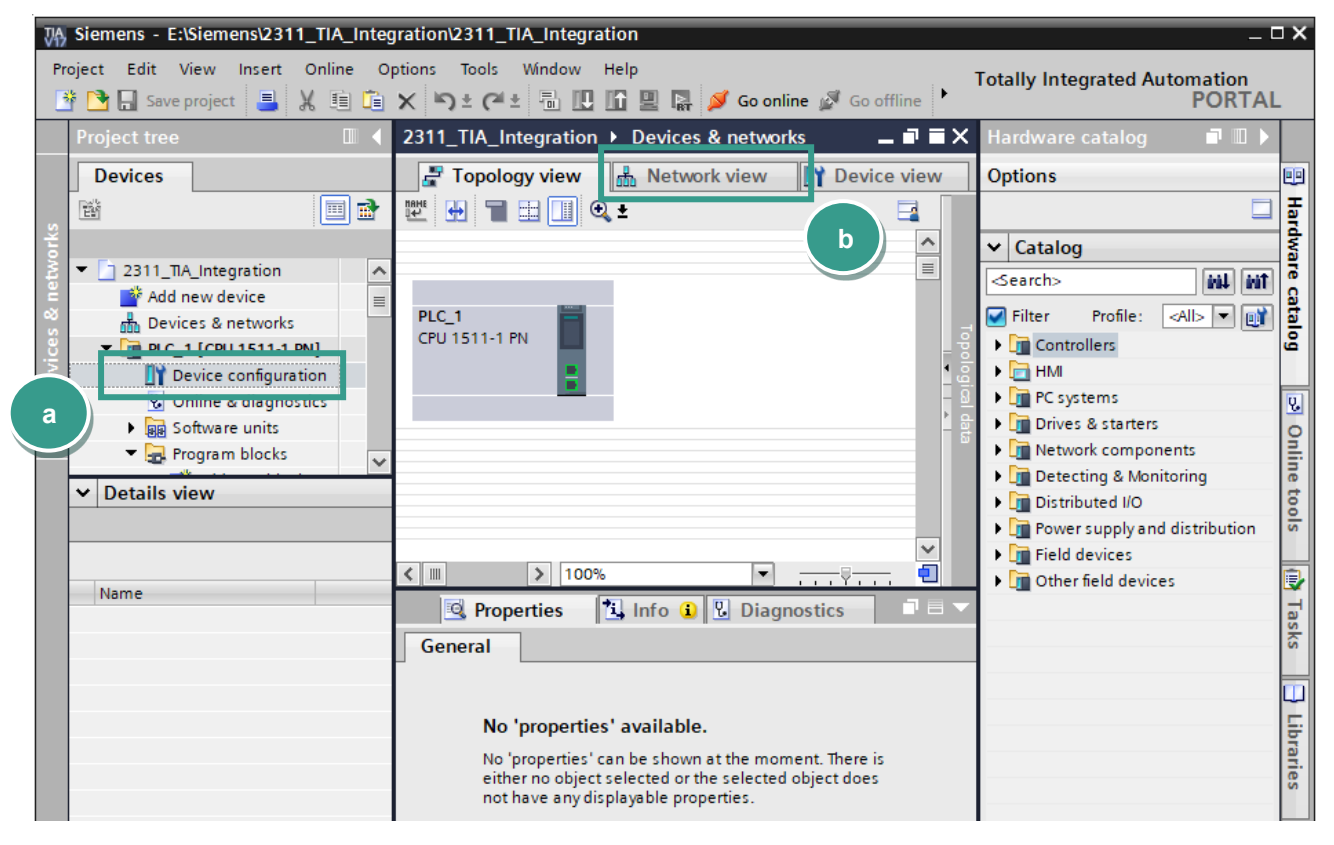

2. Now select the Resistomat 2311 device in the catalog and drag & drop it into the working area (a):

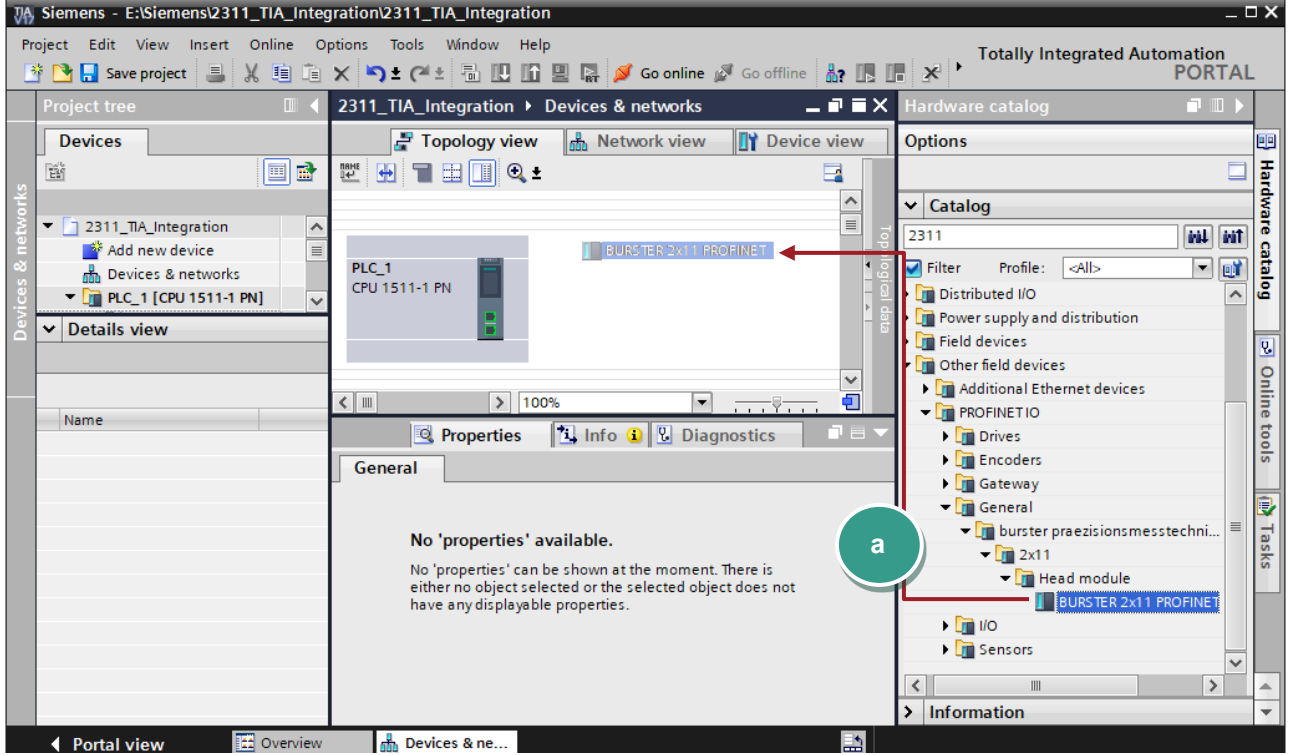

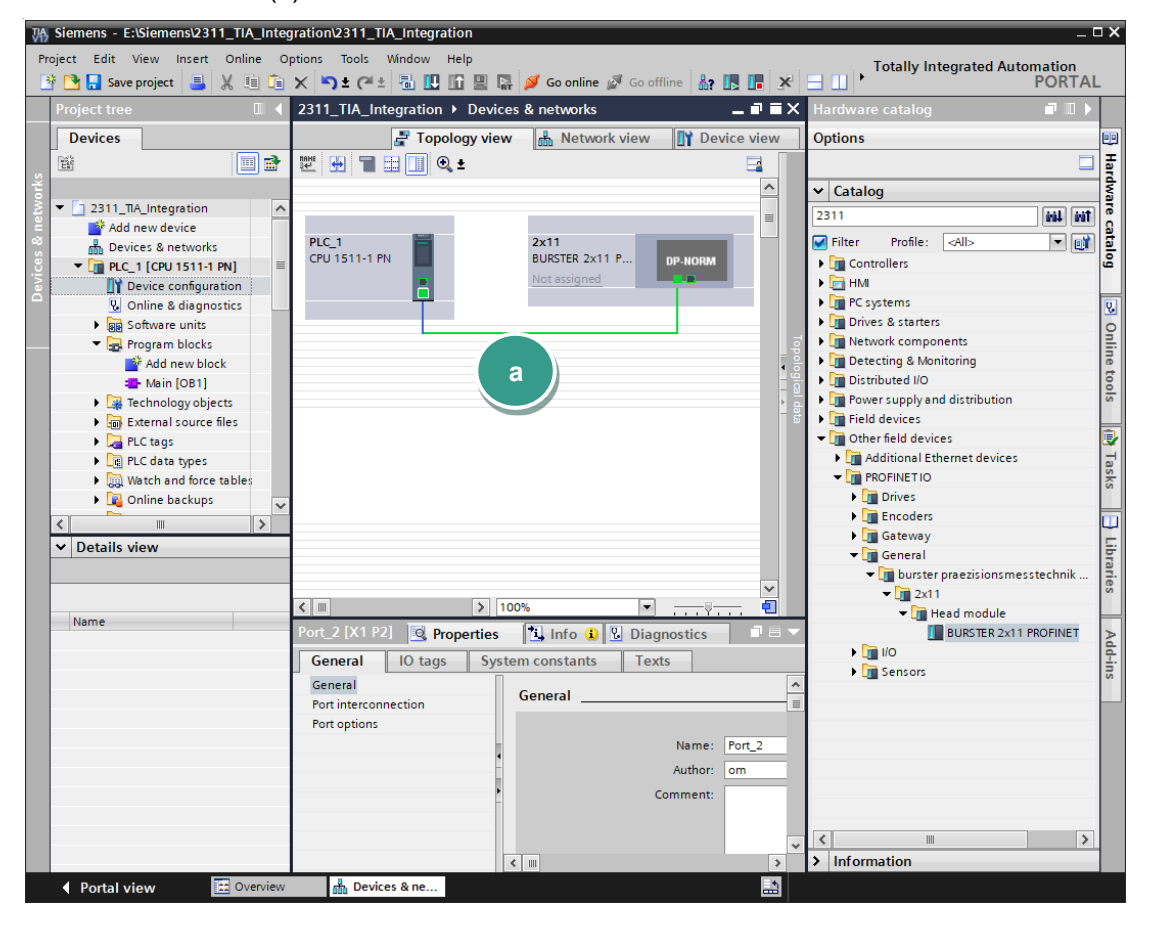

4. Change now to **Network view** (a) to assign a controller to the Resistomat 2311. Click on the link "Not assigned" (b) of Resistomat 2311 and select your controller (c):

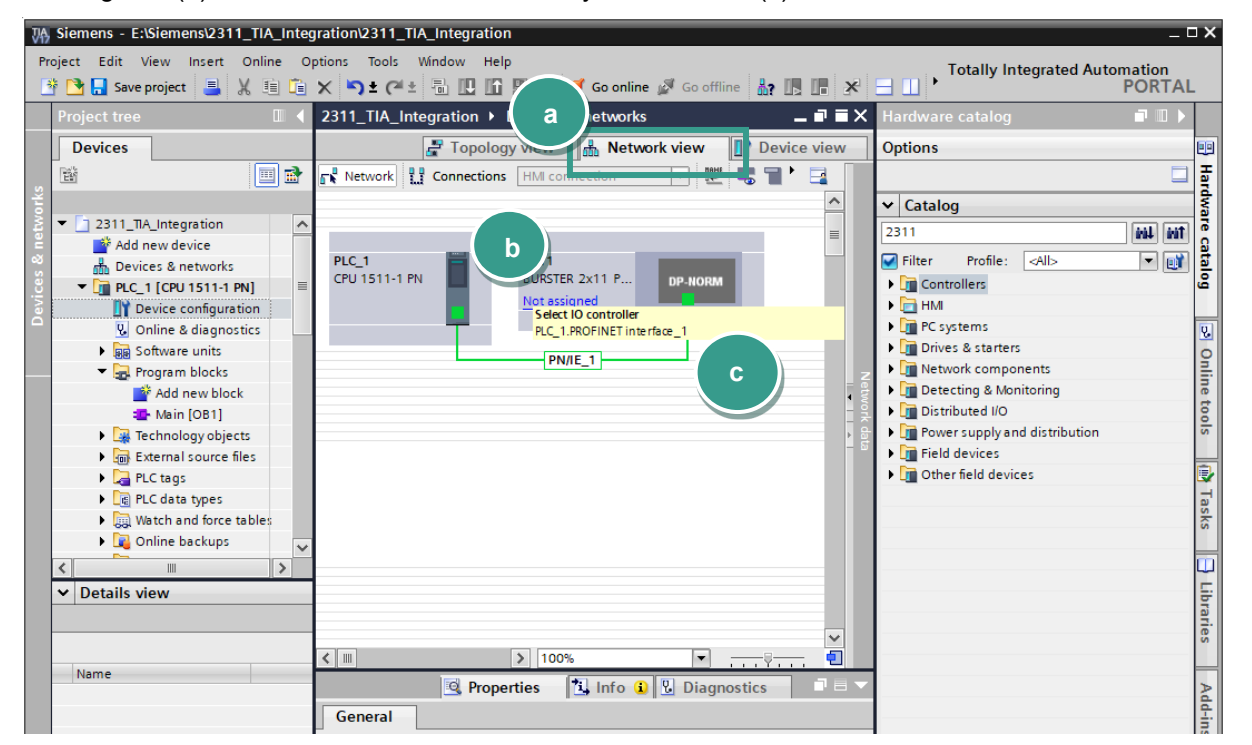

## burster

## **RESISTOMAT<sup>®</sup> 2311 PROFINET**

**IMPORTANT:** Check if devices are also connected physically to the right ports. You find the port number assignment in the section *Port-Identification of* **Resistomat 2311 PROFINET** manual

5. Change the device name in Device view  $\rightarrow$  Properties  $\rightarrow$  General  $\rightarrow$  Ethernet addresses:

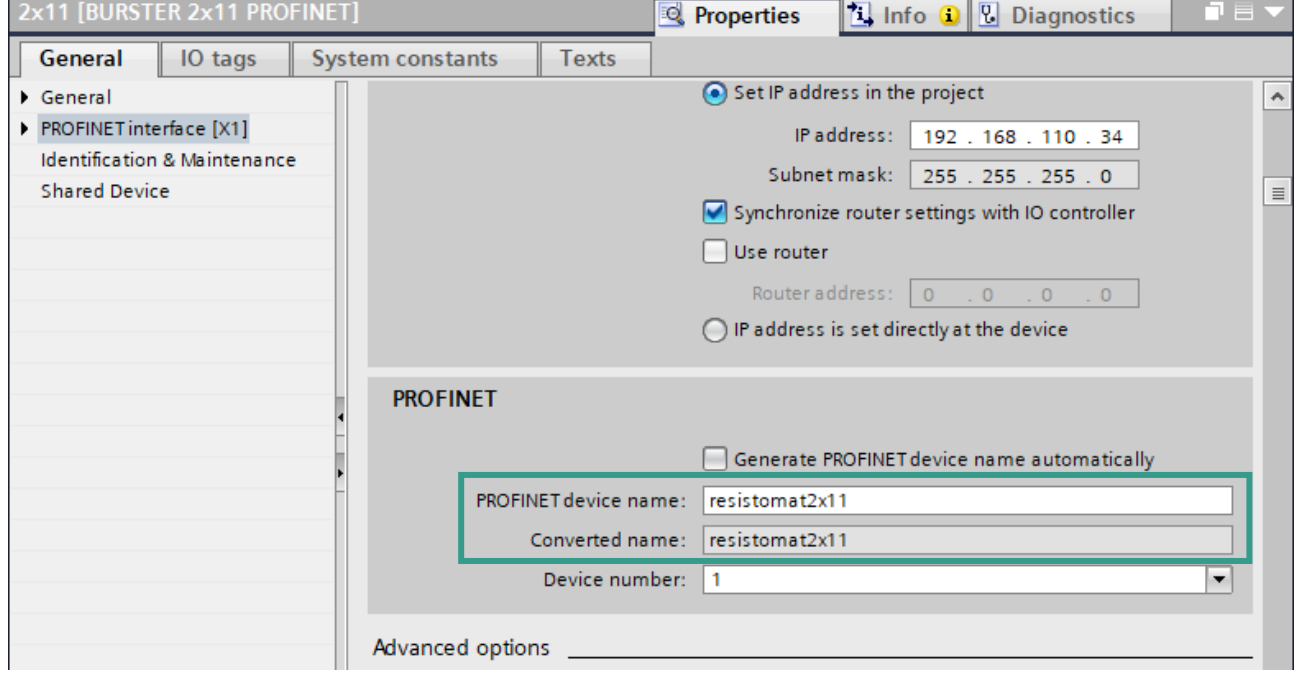

### **5 Perform a measurement and read the measurement result**

In this section, you will learn how to create a simple program to start and stop a measurement periodically and display the measured resistance value with corresponding unit in a watch table. You will need to refer to sections *PLC inputs* and *PLC outputs* of the **RESISTOMAT® 2311**.

**PROFINET** manual to understand the meaning of inputs and outputs bytes.

1. Add the variables **out\_start**, **in\_ready** and **in\_error** as shown below

| Siemens - E:\Siemens\2311_TIA_Integration\2311_TIA_Integration                                                                                                    |                                                            |                    |                |                                                                                    |                 |                  |                                                     |                    |   |             |  |  |
|----------------------------------------------------------------------------------------------------|------------------------------------------------------------|--------------------|----------------|------------------------------------------------------------------------------------|-----------------|------------------|-----------------------------------------------------|--------------------|---|-------------|--|--|
| Online<br>Project Edit View<br><b>Options</b><br>Tools<br>Window Help<br>Insert<br><b>Totally</b><br>ドウロ save project 国 X 自 道 X つ± (2 日 回 回 国 A So online A Go offline 品 IB IB X 日 山 ' |                                                            |                    |                |                                                                                    |                 |                  |                                                     |                    |   |             |  |  |
|                                                                                                    | <b>Project tree</b>                                        | $\mathbb{H}$       |                | 二重直义<br> A_Integration > PLC_1 [CPU 1511-1 PN] > PLC tags > Default tag table [88] |                 |                  |                                                     |                    |   |             |  |  |
|                                                                                                    | <b>Devices</b>                                             |                    |                |                                                                                    | l⊲og Tags       | □ User constants |                                                     | I System constants |   |             |  |  |
|                                                                                                    | 鬝<br>画                                                     | 匾                  |                |                                                                                    | 19日号管<br>≝<br>н |                  |                                                     |                    |   |             |  |  |
|                                                                                                    |                                                            |                    |                | Default tag table                                                                  |                 |                  |                                                     |                    |   |             |  |  |
|                                                                                                    | h <sub>nn</sub> h <sub>n</sub> Devices & networks          | $\curvearrowright$ |                | Name                                                                               |                 | Data type        | Address                                             | Retain             |   | Acces Writa |  |  |
|                                                                                                    | $\blacktriangleright$ $\blacksquare$ PLC_1 [CPU 1511-1 PN] |                    | ☜              | out start                                                                          |                 | <b>Bool</b>      | %00.0                                               |                    |   | V           |  |  |
|                                                                                                    | Device configuration                                       |                    | $\blacksquare$ | in ready                                                                           |                 | <b>Bool</b>      | %10.0                                               |                    | ⊽ | ☑           |  |  |
|                                                                                                    | <b>V.</b> Online & diagnostics                             |                    | Ð              | in error                                                                           |                 | <b>Bool</b>      | $\blacksquare$<br>%10.1<br>$\overline{\phantom{a}}$ |                    |   |             |  |  |
|                                                                                                    | <b>Big Software units</b>                                  |                    |                | <add new=""></add>                                                                 |                 |                  |                                                     |                    | M | V           |  |  |

**Note: Please note**: the addresses may be different. You have to check them in the Device view  $\rightarrow$ **Device overview** of the Resistomat<sup>®</sup> 2311:

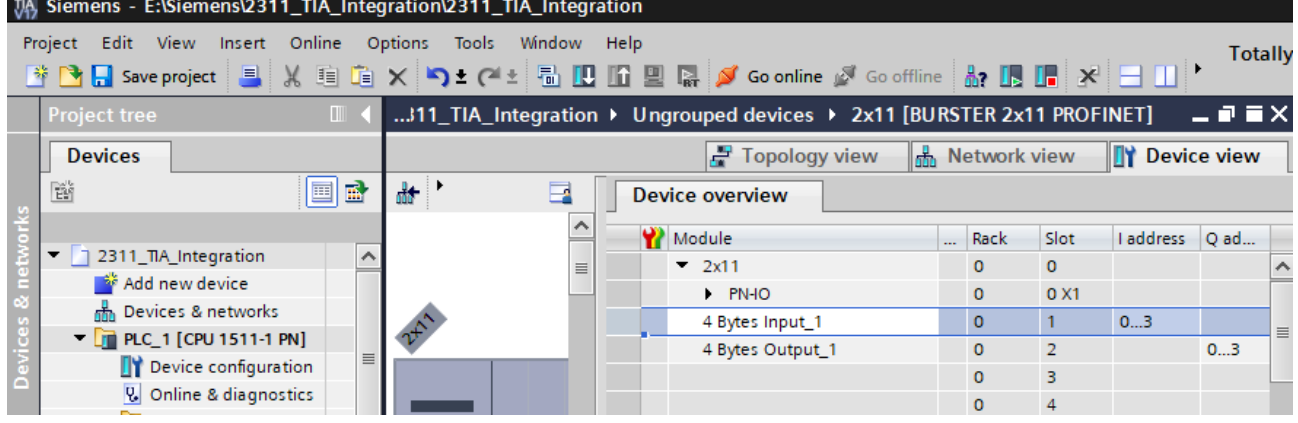

2. Expand the tree node *Program blocks* in the Project tree and double click *Add new block:*

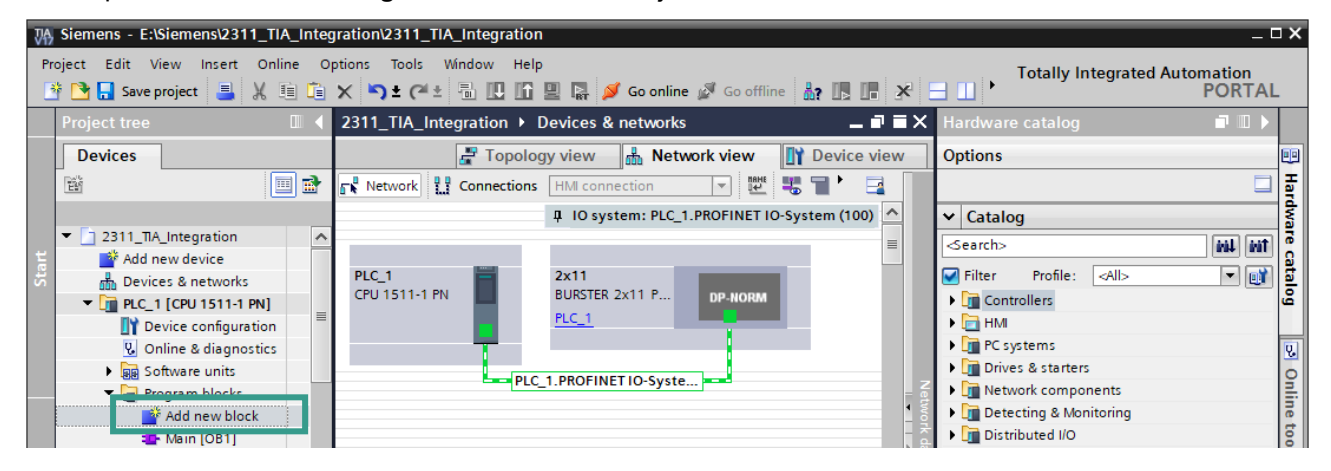

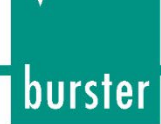

3. Select in the new window *Organization block* (a)  $\rightarrow$  *Cyclic interrupt* (b). Set the cyclic time to 3.000.000 µs (c)*.* As language set SCL (d) and click OK:

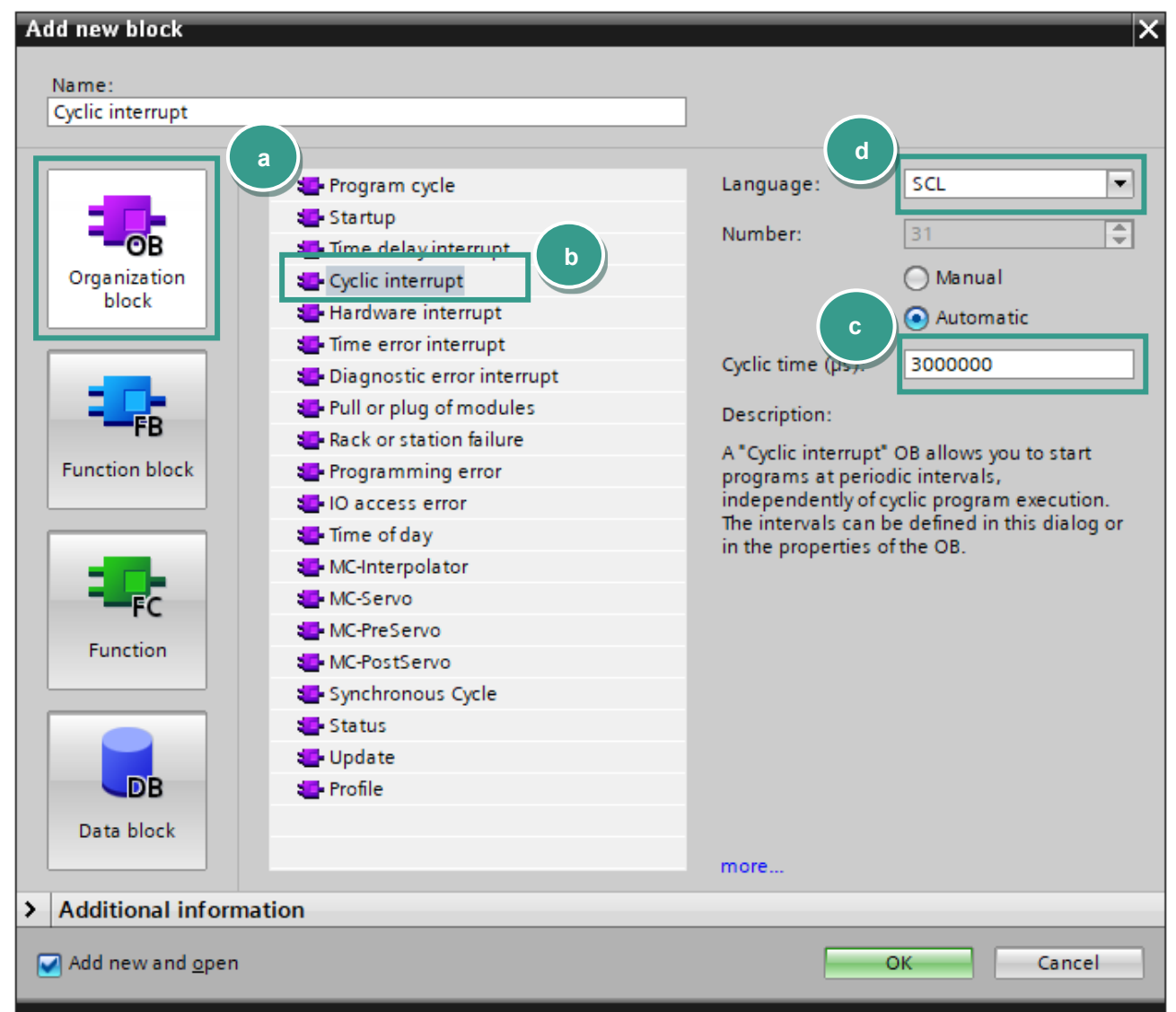

4. Type in the following source code in the code field of the new block:

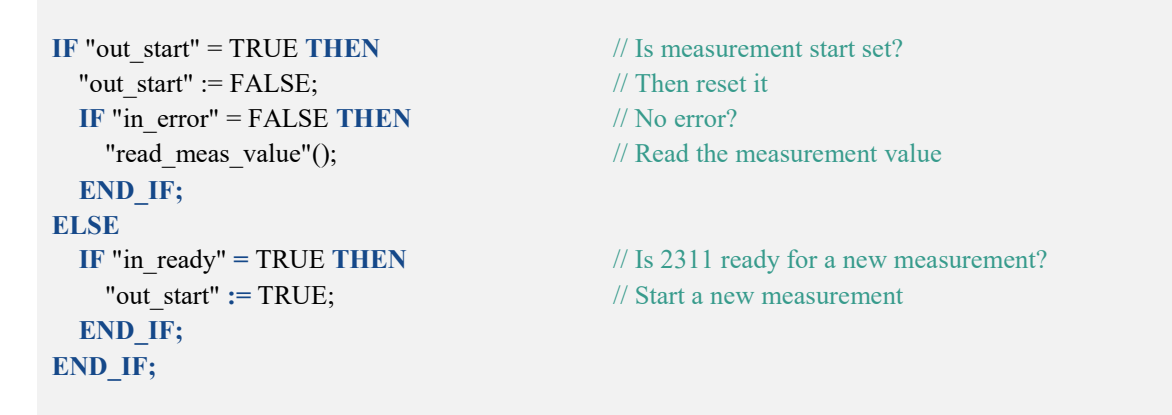

burster

5. Add a new function block and name it **read\_meas\_value**:

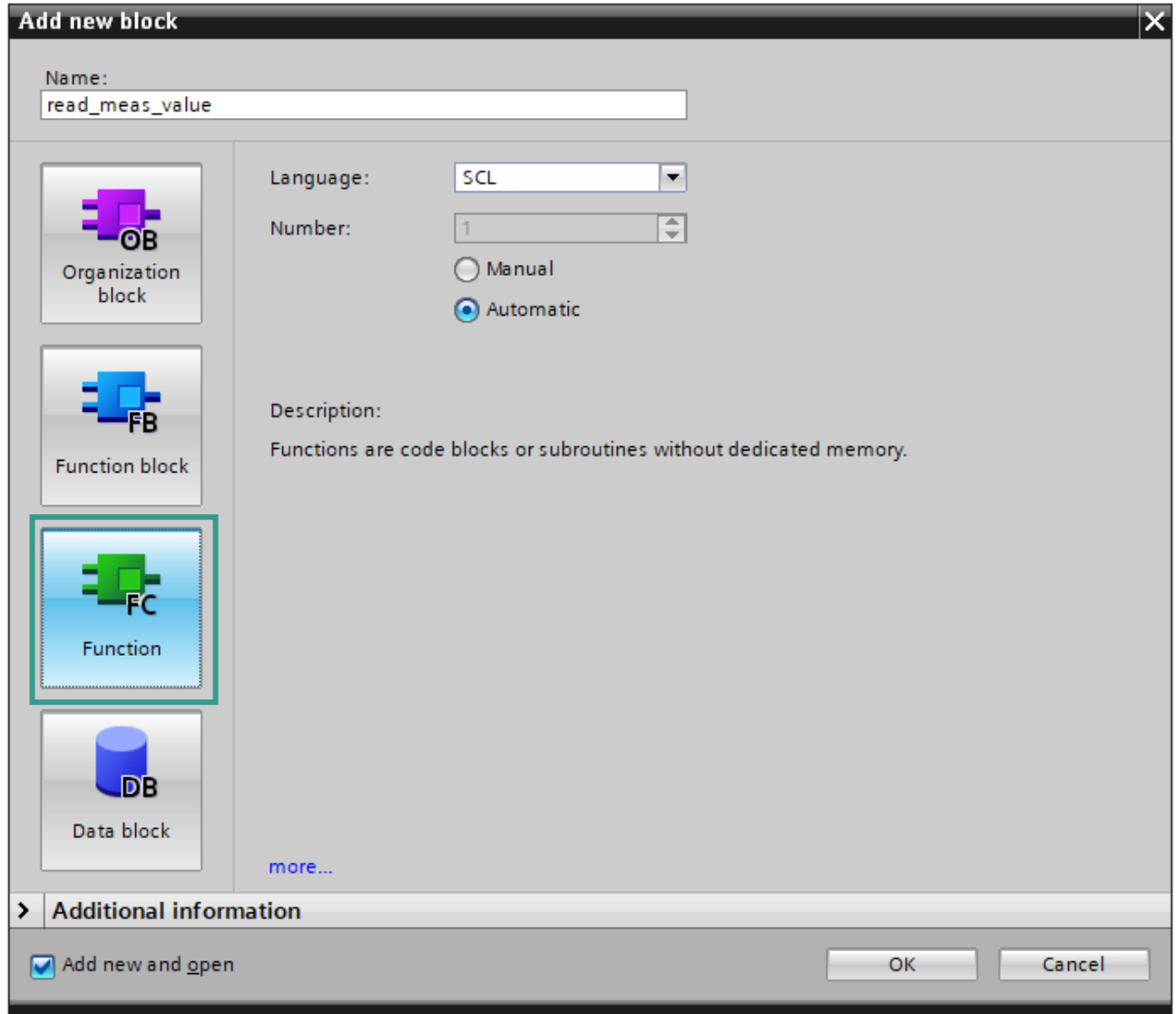

You will use this block to read the measurement value string, containing the measurement resistance value and the corresponding unit. For this acyclic operation, you will also need an instance of **RDREC** block.

#### **Variables:**

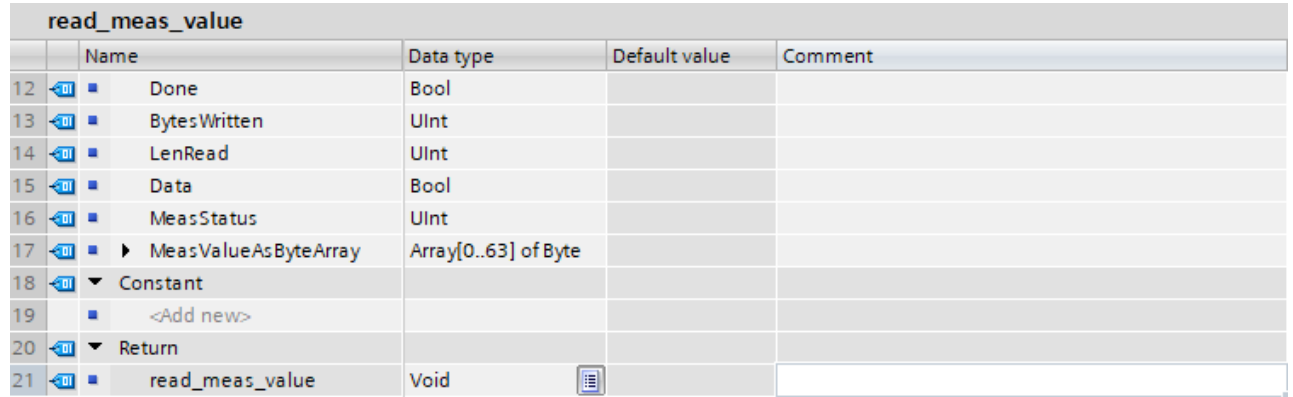

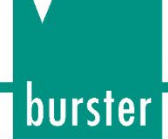

6. Type in the following source code in the new function block:

#### **Sourcecode:**

"Data\_block\_1".MeasValueAsString := '---';

#### **REPEAT**

```
 "RDREC_DB"(REQ := TRUE, 
         ID := 296,INDEX := 12,
         MLEN := 2.
         VALID \Rightarrow #Valid,
         BUSY \Rightarrow \#Busy,
         ERROR \Rightarrow \#Error, STATUS => #Status, 
         LEN \Rightarrow \#LenRead, RECORD := #MeasStatus);
UNTIL NOT #Busy 
END_REPEAT;
```

```
IF #Error = TRUE OR #Status \leq 0 OR #MeasStatus \leq 0 THEN
   RETURN; 
END_IF; 
IF #Error = TRUE OR #Status \leq 0 OR #MeasStatus \leq 0 THEN
   RETURN; 
END_IF;
```
#### **REPEAT**

```
 "RDREC_DB"(REQ := TRUE, 
         ID := 296,
         INDEX := 15,
        MLEN := 64,
         VALID \Rightarrow #Valid,
         BUSY \Rightarrow \#Busy,ERROR \implies \#Error.
         STATUS \implies #Status.LEN \implies \#LenRead, RECORD := #MeasValueAsByteArray); 
UNTIL NOT #Busy 
END_REPEAT;
```
Chars\_TO\_Strg(Chars := #MeasValueAsByteArray,  $pChars := 0$ , Cnt := #BytesWritten, Strg => "Data\_block\_1".MeasValueAsString); // Init Measurement value string

- // 296: HW-ID for slot 48 // Index 12: Measurement Status // Max. lenth of data to read // New data received and valid // Read not completed yet // Read error // Read status // Number of bytes was read from device
- // Measurement status

- // 296: HW-ID for slot 48 // Index 15: measured resistance value // Max. lenth of data to read // New data received and valid // Read not completed yet // Error // State // Number of bytes were read // Array[0..63] of Byte
- // Byte array // Start position // Number of bytes copied // Destination string

burster

**Note:** Your Hardware identifier for the slot 48 (Current measurement values) may be different. You can check it in the **Device view** → **Device Overview** → **System constants**:<br>
The Siemens - E:\Siemens\2311\_TIA\_Integration\2311\_TIA\_Integration

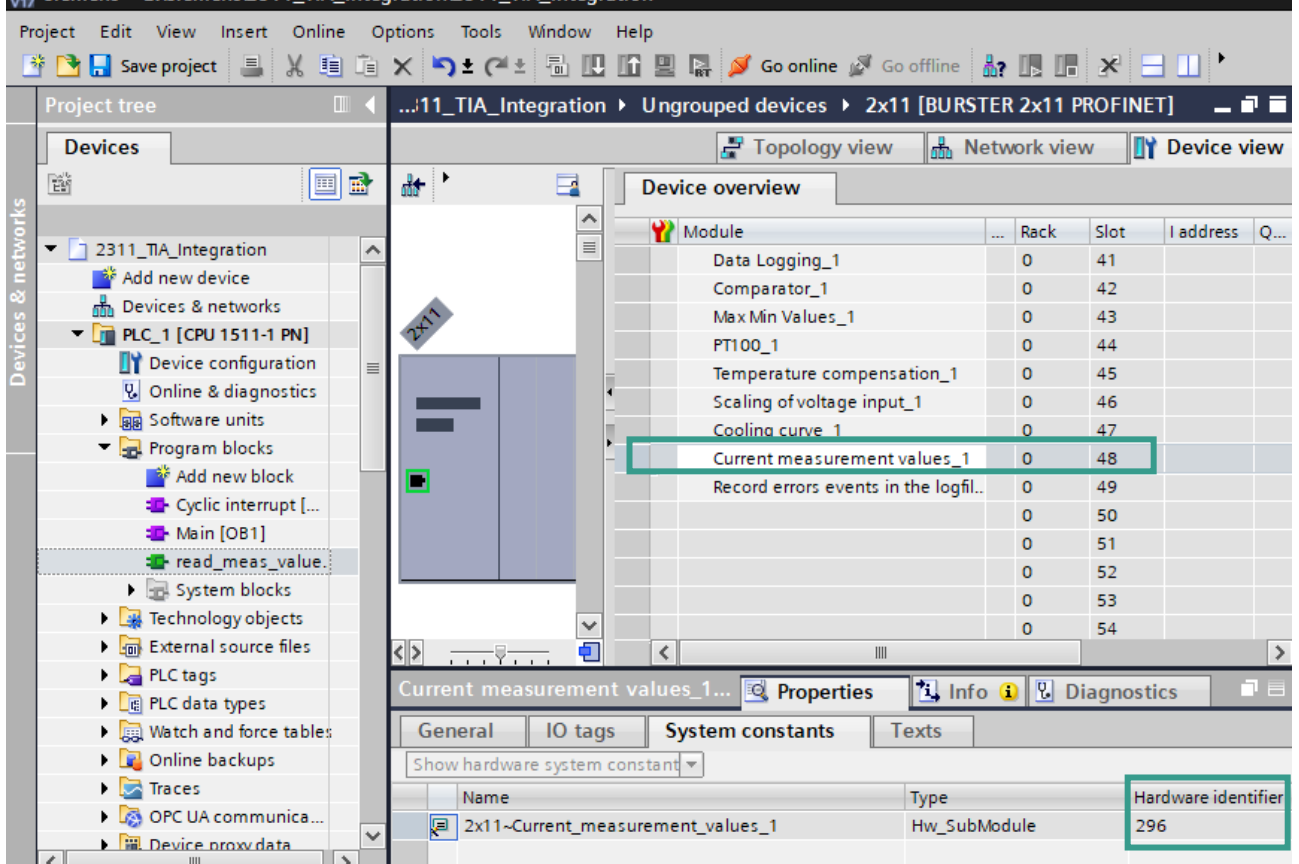

7. Add a new data block via *Add new block* (a) *→ Data block* and insert the string variable '*MeasValueAsString*' into it (b):

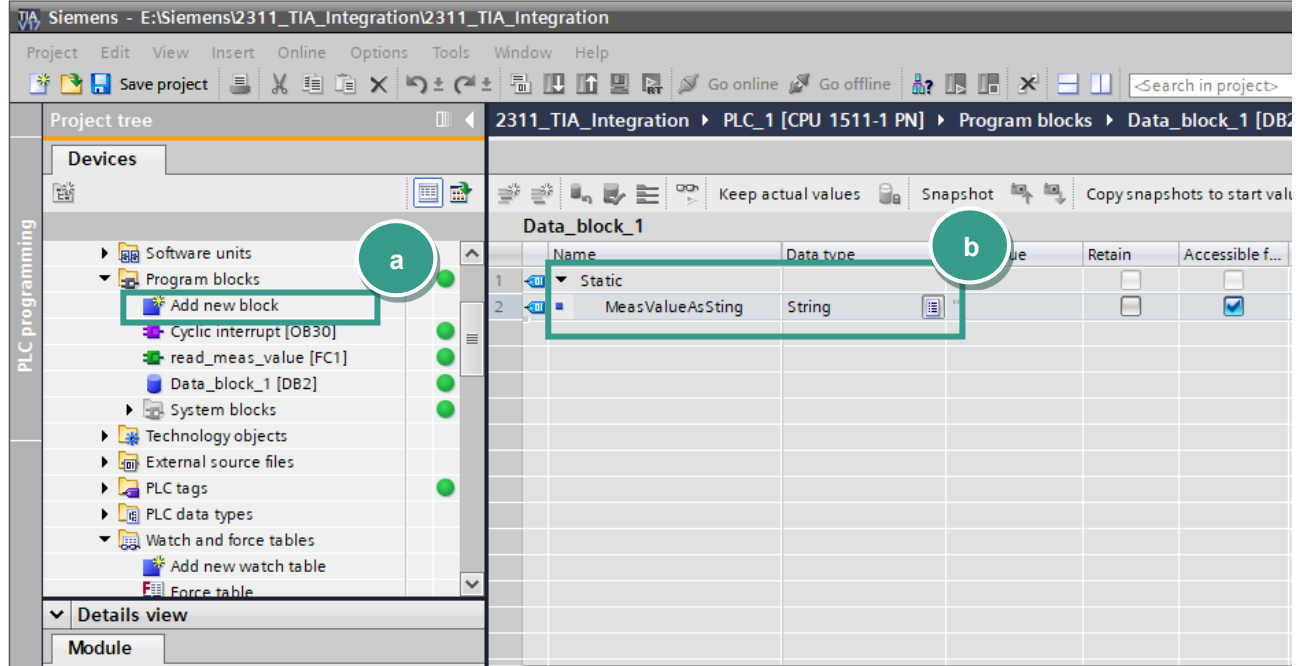

# burster

## **RESISTOMAT<sup>®</sup> 2311 PROFINET**

8. Before you load the project into the CPU you have to set the IP addresse of your CPU. To do this please go to **Device view** and select *Ethernet addresses* (a) in *General* tab. Set now the IP-Address and a subnet mask(b) assigned to your in section *IP-Protocol*:

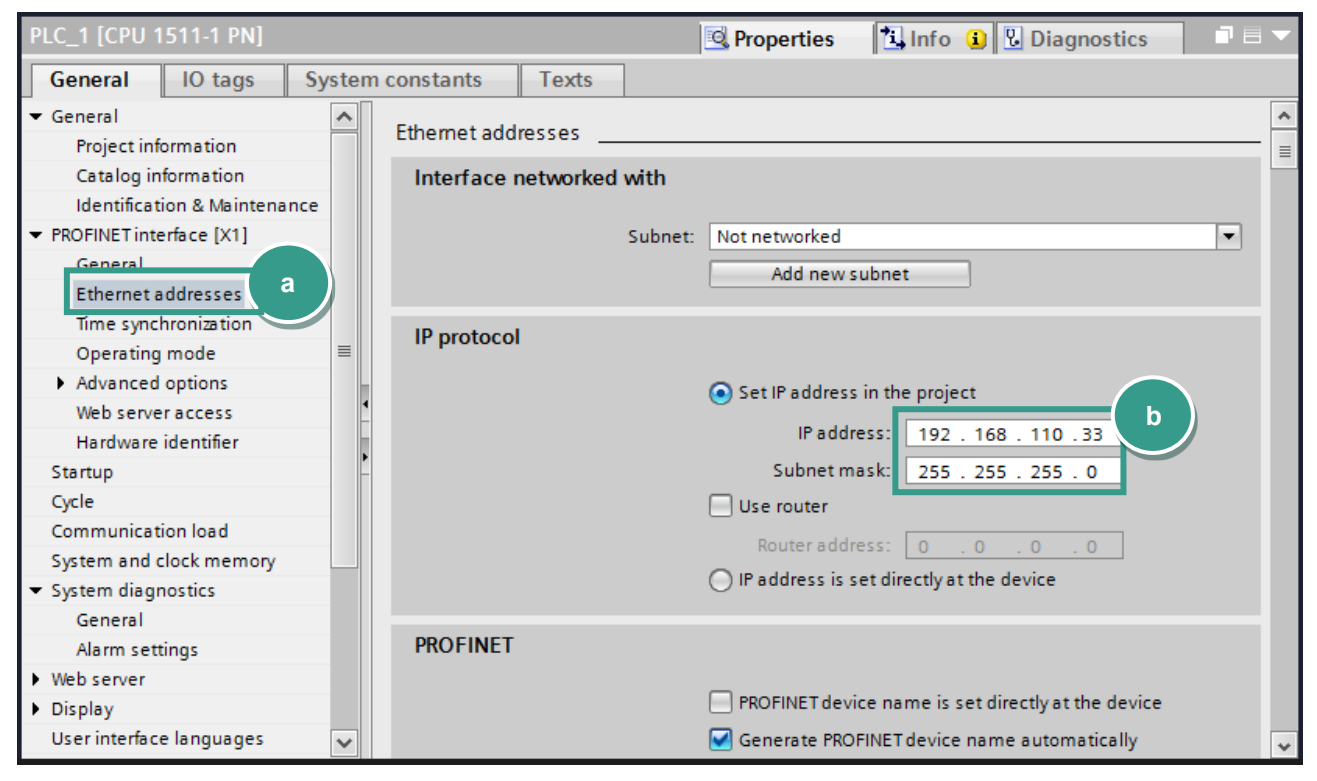

9. To load the configuration into the CPU select it first go to *Online → Download to device* and click on **Start search** (a) to look for your controller. Then select the controller and click on **Load** (b):

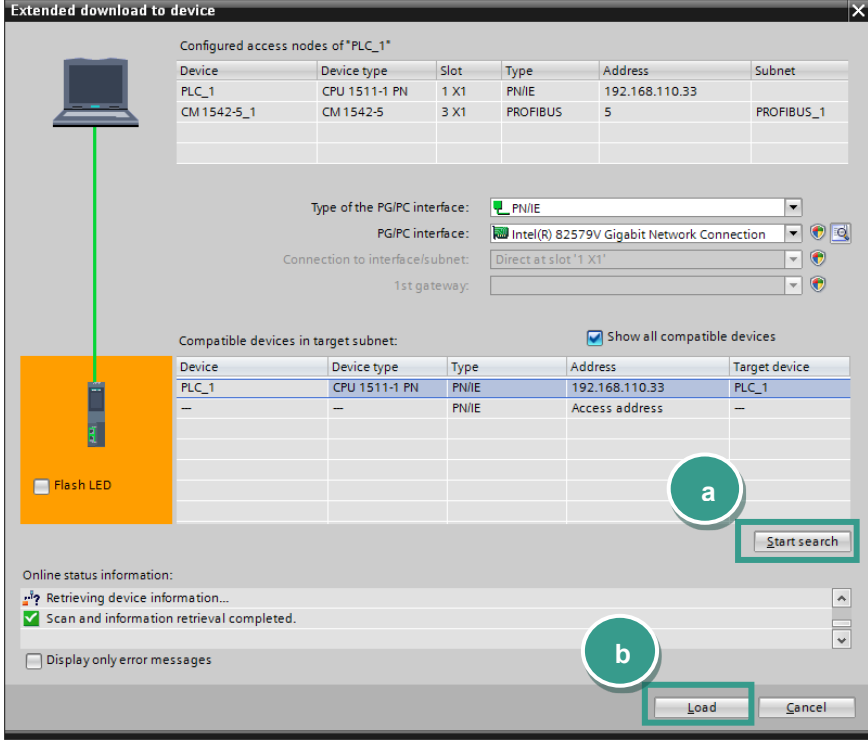

The PLC checks the 2311 device ready status and starts a new measurement. Then it stops the measurement after 3 seconds, read the measurement results, starts a new measurement again and so on.

**Note:** Make sure that PROFINET Control is enabled in RESISTOMAT® 2311. For details, see chapter *Configuration menu in Resistomat 2311* of *the* **RESISTOMAT® 2311 PROFINET** manual.

1. To control the measurement value just add the variable **"Data\_block\_1".MeasValueAsString** to the watch table and click on the button **Monitor all** (a)

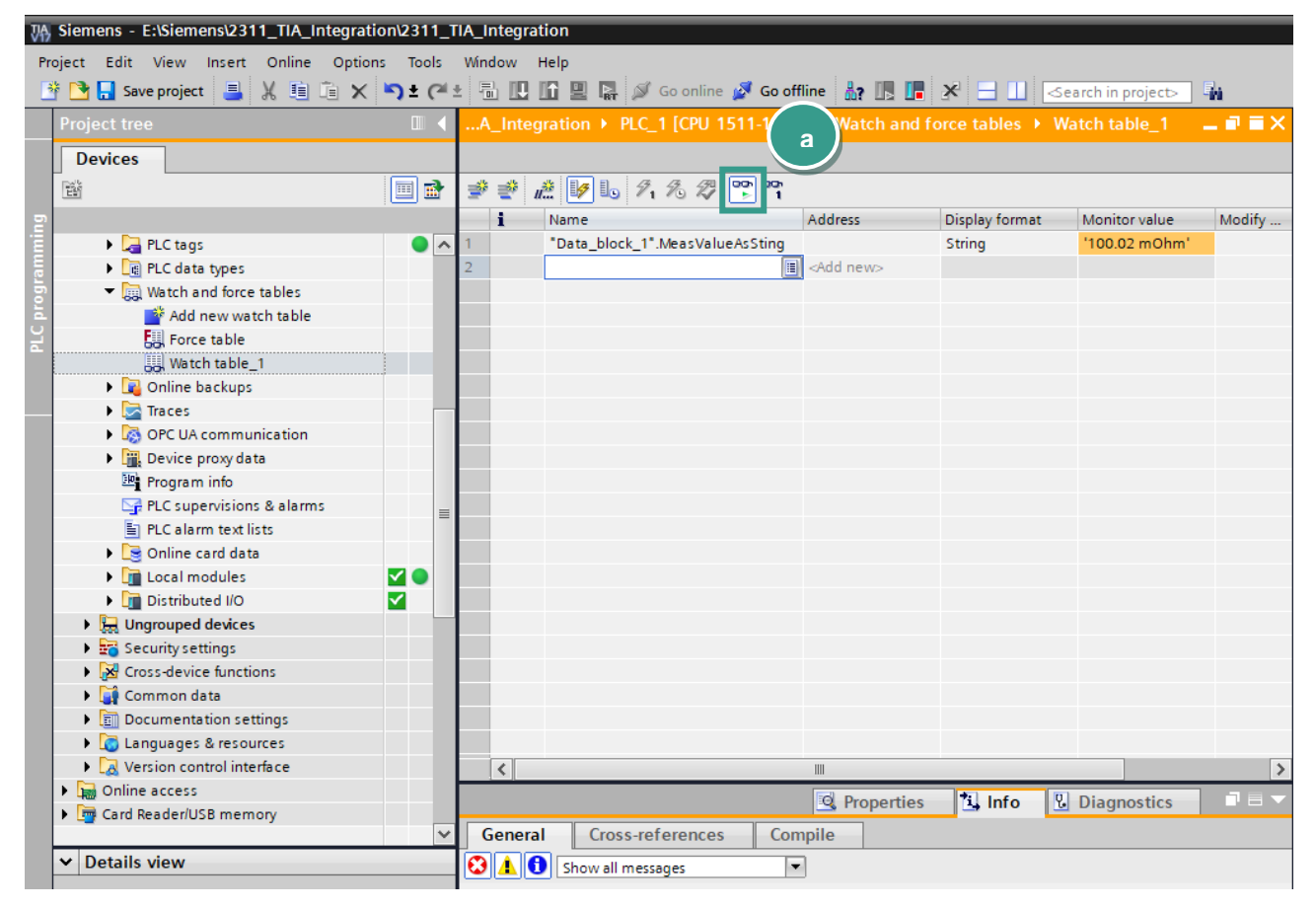

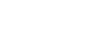

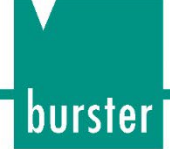

### **6 Further Examples**

### **6.1 Writing of string data types**

**Note:** Datatype **String** in TIA Portal contains two additional bytes, which represent the length of the string. To avoid these two bytes being sent use the function 'Strg\_TO\_Chars' to convert the String to a byte array as shown below:

**Example 1**: Reading Device ID and write it as station name to device

In this example, we perform a write access on slot 30/Subslot 1/index 16 to set the station name of Resistomat 2311. For this acyclic operation, you will need an instance of a WRREC block. You can see the new station name in the **info menu** of Resistomat 2311.

#### **PLC parameters table:**

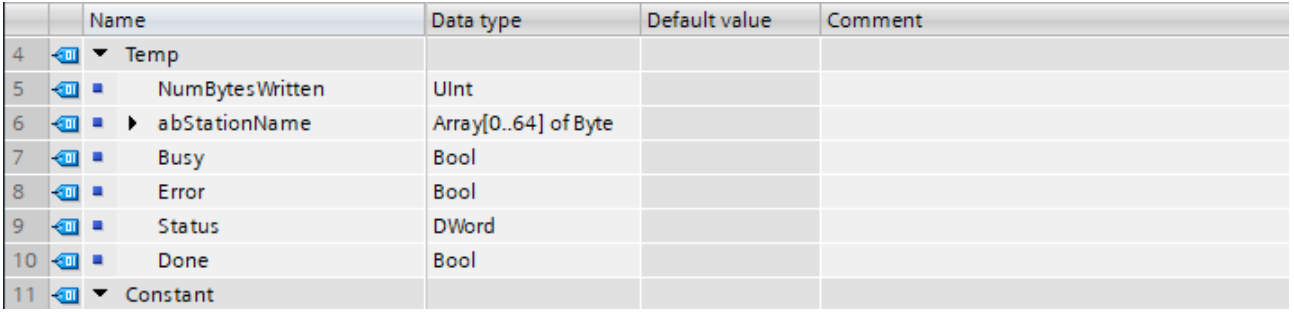

#### **Sourcecode:**

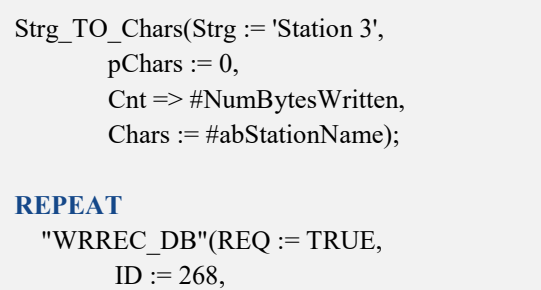

 $INDEX := 16,$  LEN := #NumBytesWritten,  $DONE \Rightarrow \# Done$ .  $BUSY \Rightarrow \#Busy,$  $ERROR \Rightarrow #Error,$  $STATUS \implies #Status.$  RECORD := #abStationName); **UNTIL NOT** #Busy **AND** #Done **END\_REPEAT**;

- // Station name as a string
- // Position in byte array
- // Number of bytes written
- // Station name as byte array
- // 268: HW-ID for General Settings
- // Index 16: Station Name
- // Length of data to write
- // Write done
- // Write not completed yet
- // Error
- // Status
- // Bytes to write

**Example 2:** Writing of serial number 1 into device order sheet

#### **PLC parameters table:**

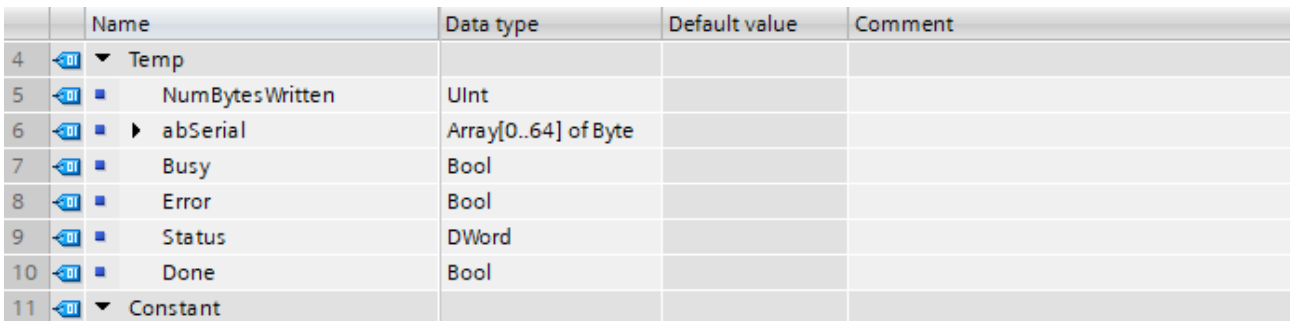

#### **Sourcecode:**

Strg\_TO\_Chars(Strg := 'SN123456789',  $pChars := 0$ , Cnt => #NumBytesWritten, Chars := #abSerial);

#### **REPEAT**

 "WRREC\_DB"(REQ := TRUE,  $ID := 268,$  $INDEX := 76,$  LEN := #NumBytesWritten,  $DONE \Rightarrow \# Done,$  $BUSY \Rightarrow \#Busy$ ,  $ERROR \Rightarrow \#Error,$  STATUS => #Status, RECORD := #abSerial); **UNTIL NOT** #Busy **AND** #Done **END\_REPEAT**;

// Serial as a string

- // Position in byte array
- // Number of bytes written
- // Station name as byte array
- // 268: HW-ID for General Settings // Index 76: Serial number 1 // Length of data to write // Write done // Write not completed yet
- // Error
- // Status
- // Bytes to write

You can see the written serial in the **Order sheet** menu of Resistomat 2311.